## **Работа с карточкой личности**

Для создания новой личности в системе необходимо нажать кнопку «Добавить» на вкладке «Студенты»

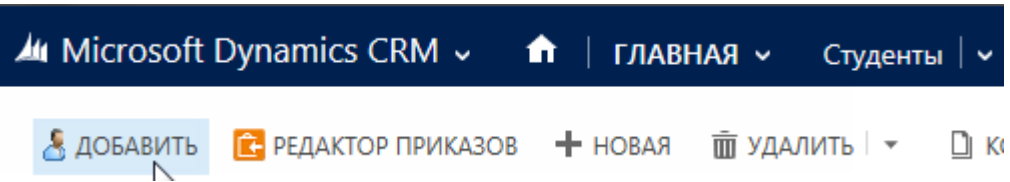

Откроется окно с пустой анкетой. Заполняем обязательные поля: фамилия, имя, дата рождения, пол. Сохраняем данные.

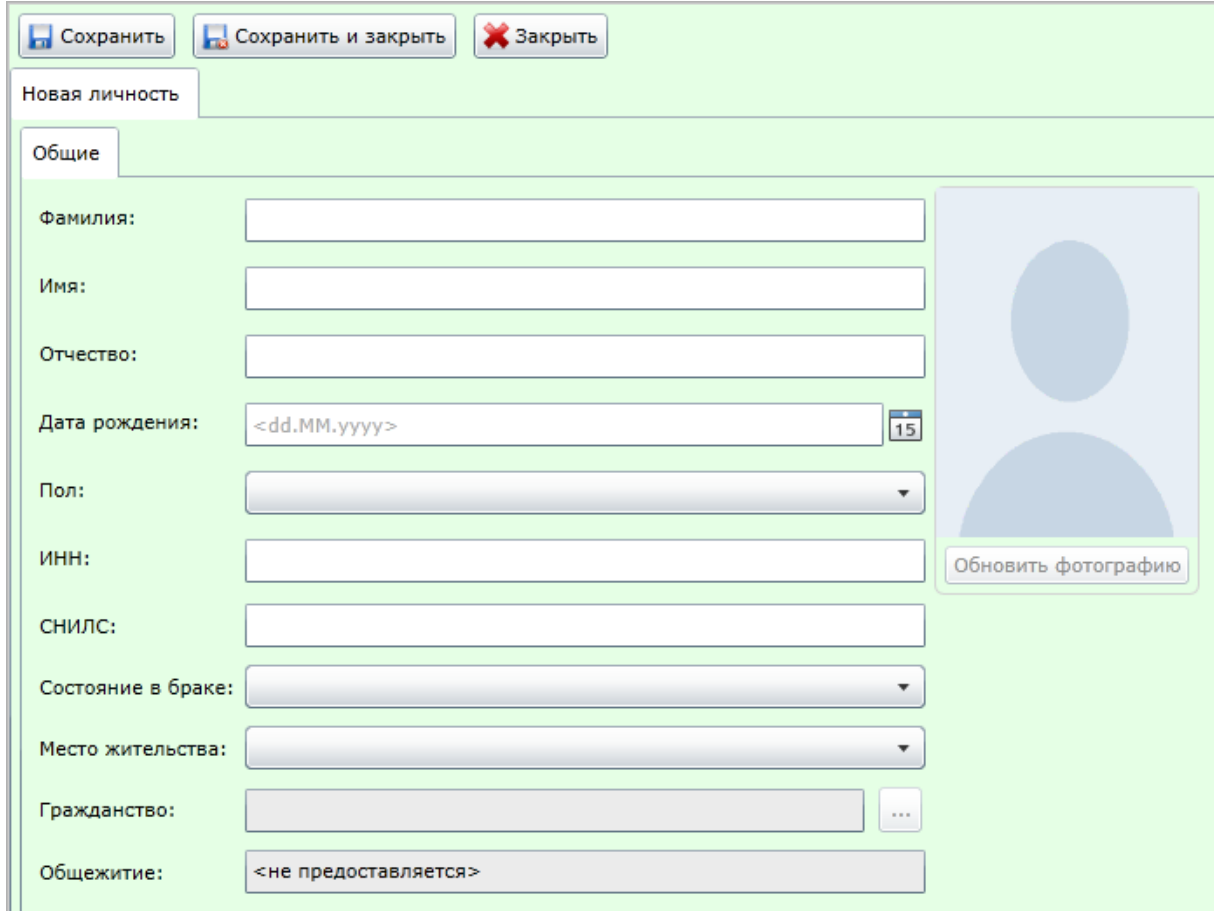

После сохранения появятся новые вкладки для заполнения. При необходимости вносим информацию и сохраняем.

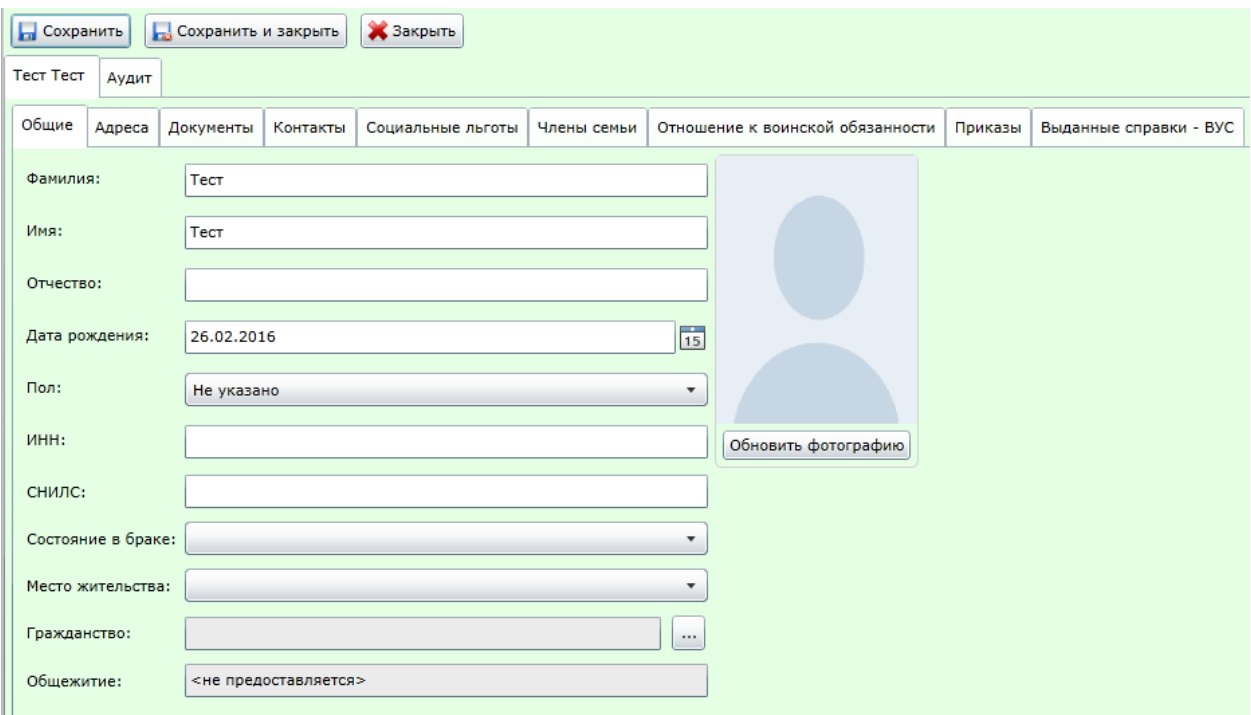